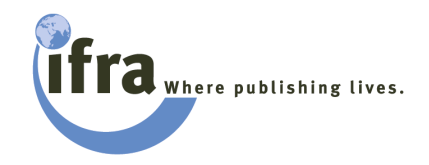

# **Leitfaden für die Bildoptimierung in Adobe Photoshop**

Ablauf für Zeitungsbilder

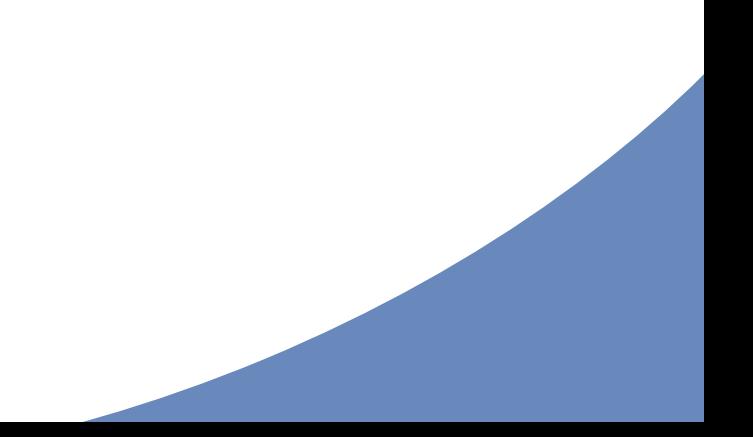

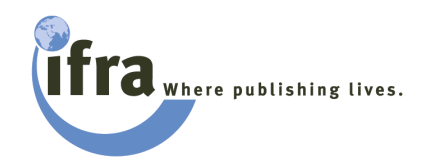

# **Wichtig!**

Die Farb- und Separations-<br>einstellungen auf Richtigkeit überprüfen

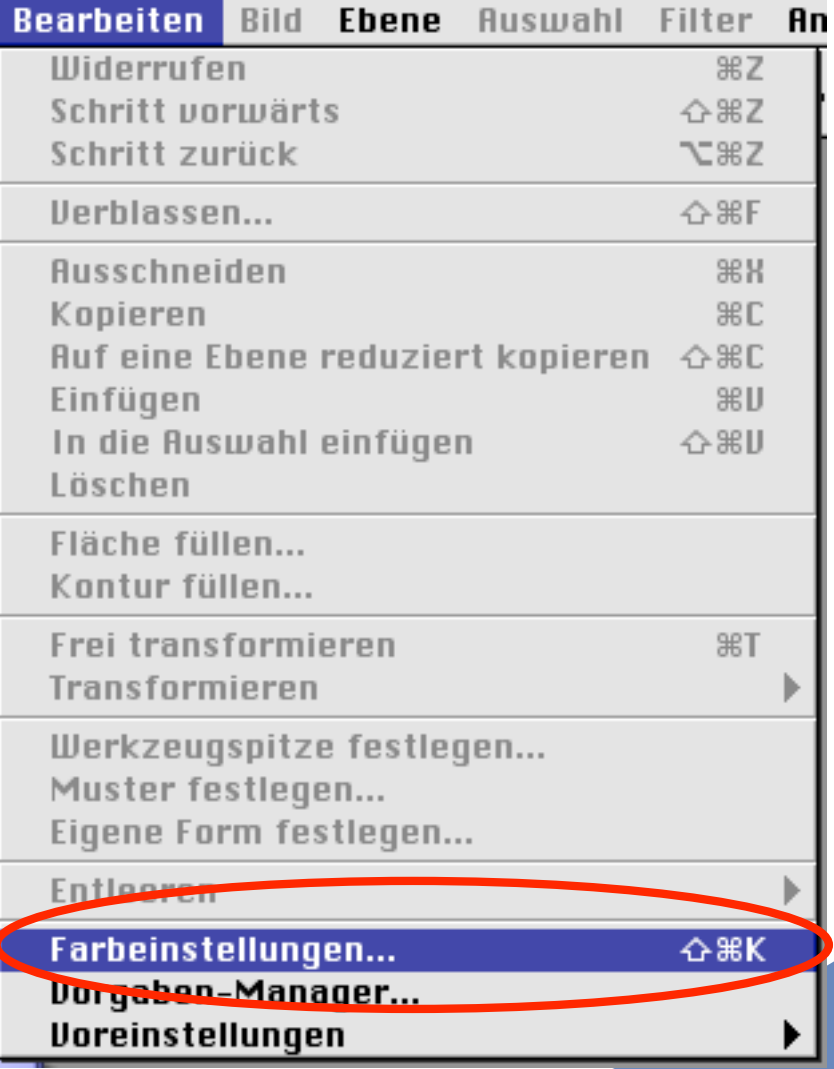

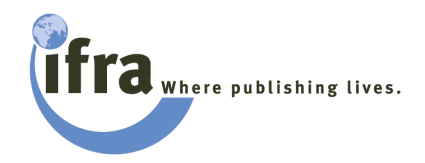

# **Einstellungen**

- **•** Einstellungen speichern
- **Austauschbar mit** Kunden

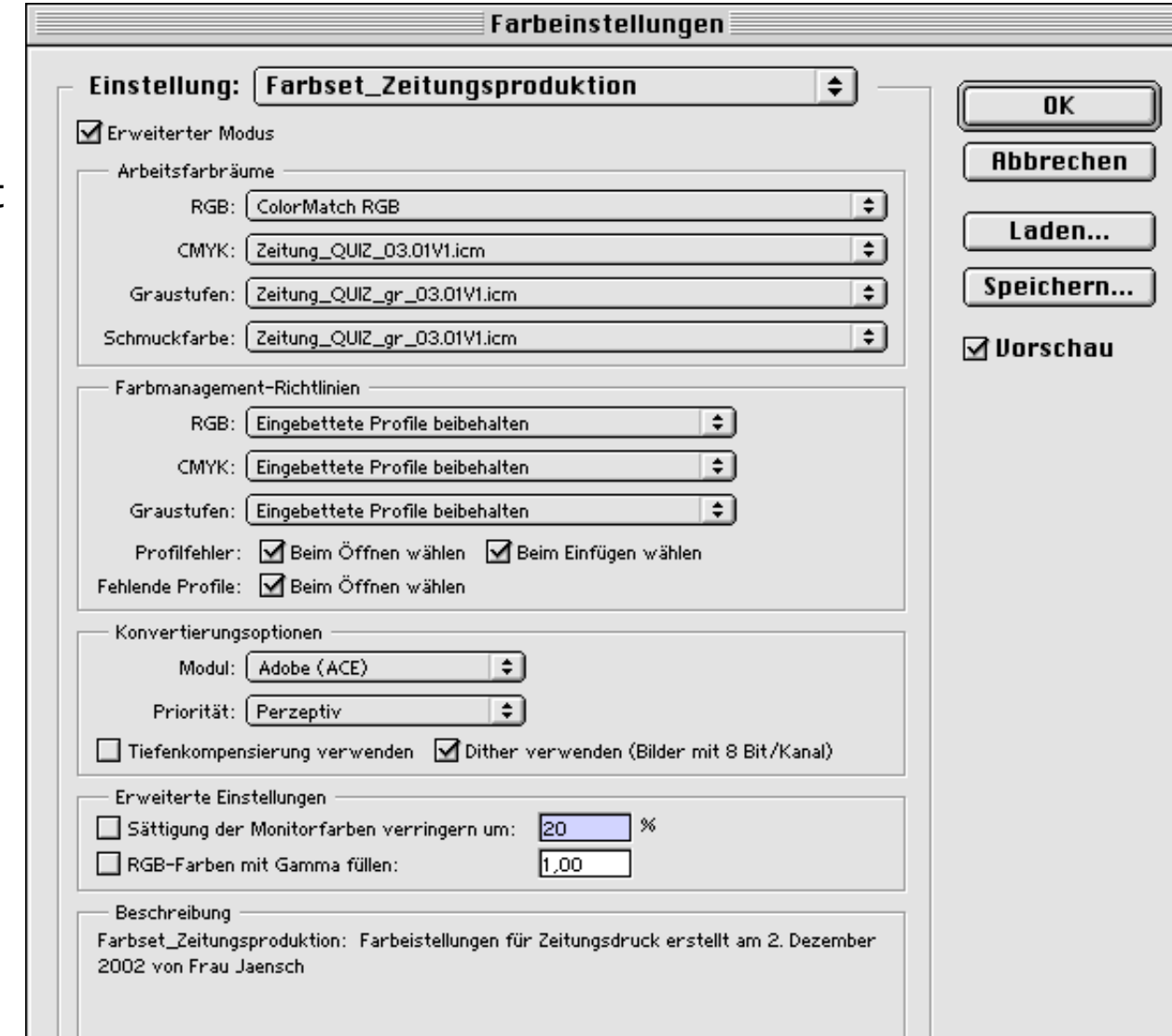

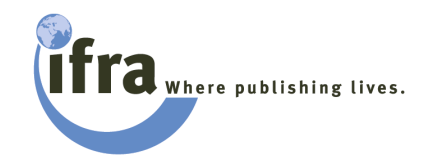

Auswahl

**黑N** 

**Filter** 

# **Schritt 1**

- Öffnen ... ab Version 7 mit Dateibrowser
- Importieren …

#### der Bilddatei

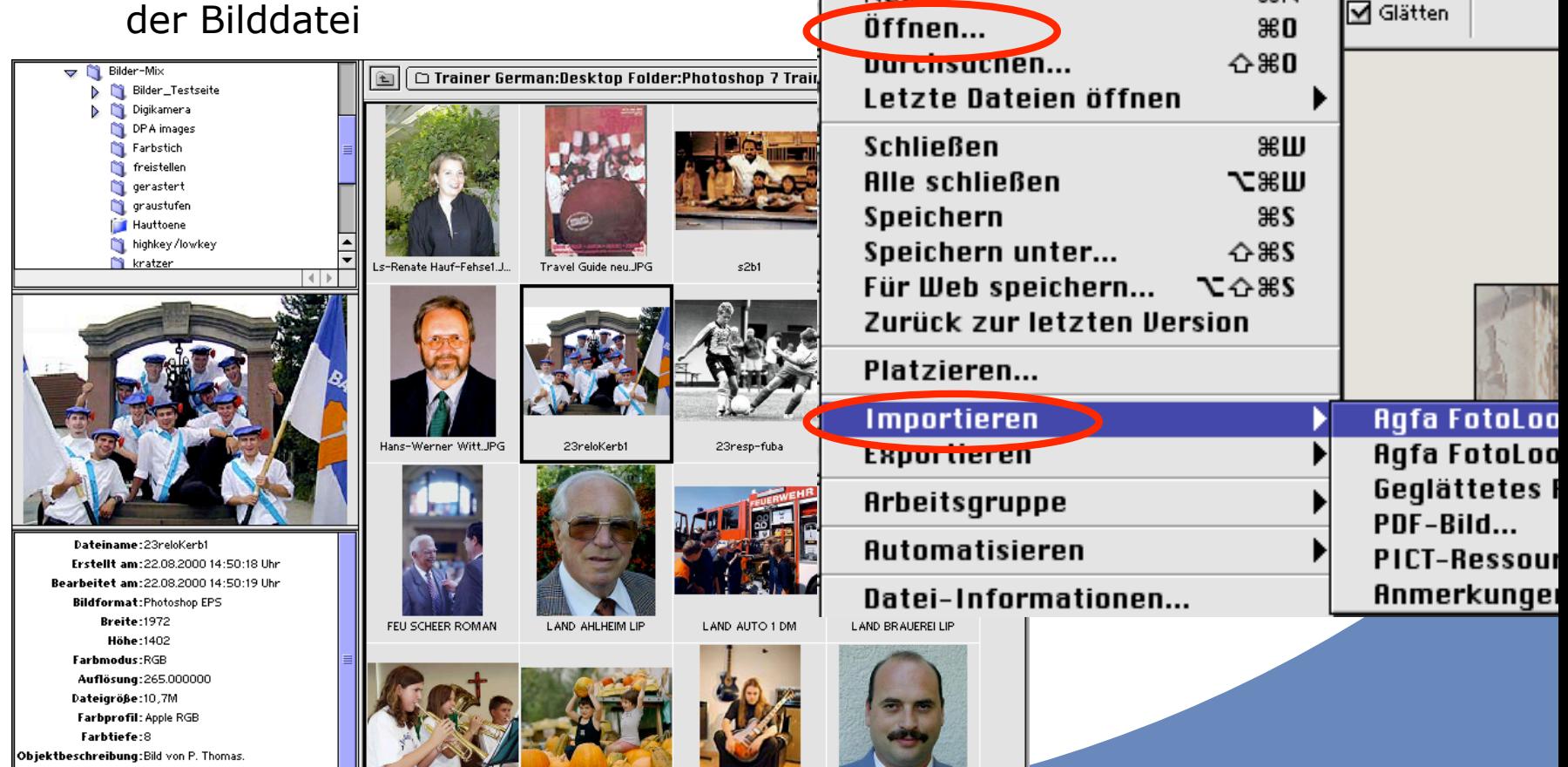

**Datei** 

 $N$  $PL$ 

Bearbeiten Bild Ebene

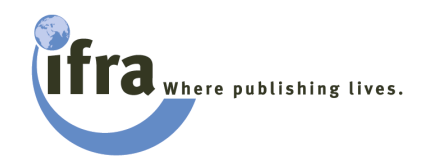

- **•** Bilder ausrichten/drehen
- **•** Rotation im Dateibrowser ab Version 7
- **Ausschnitt festlegen**

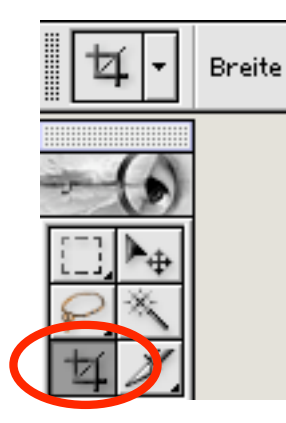

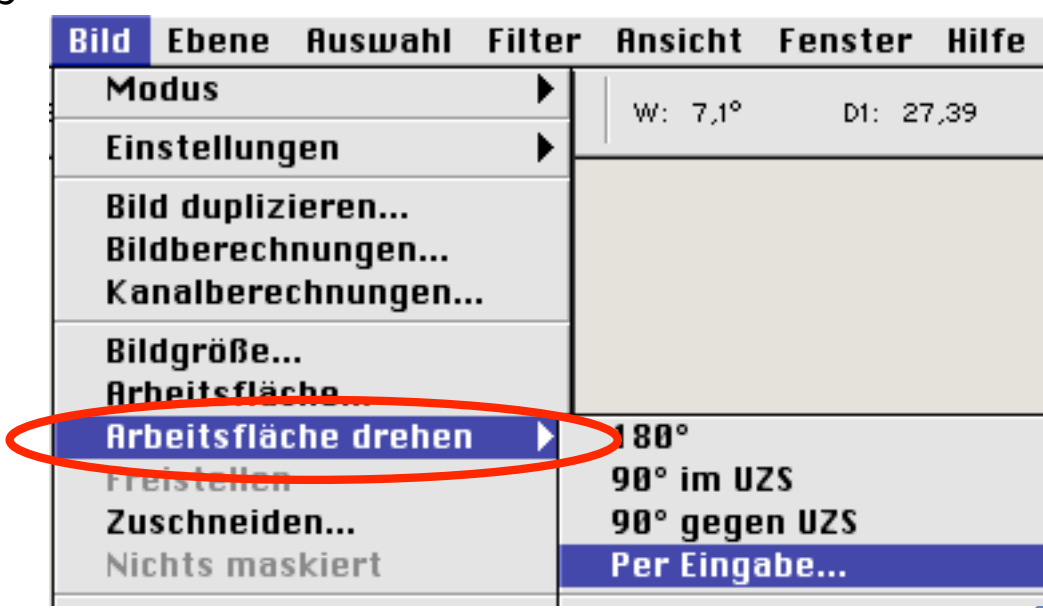

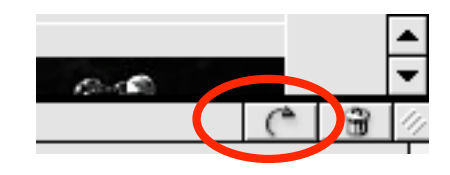

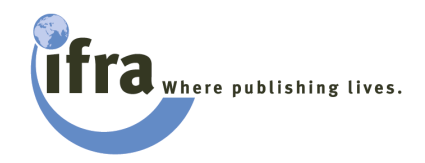

- Bildgröße …
- **Auflösung …**

festlegen oder überprüfen

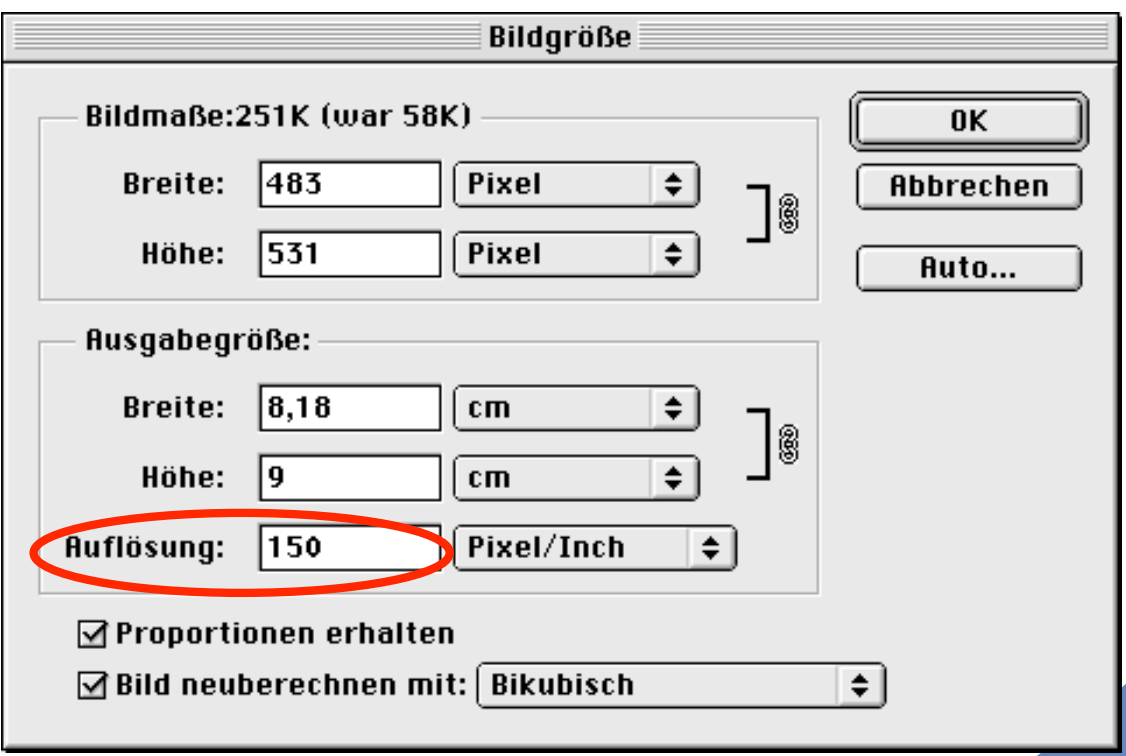

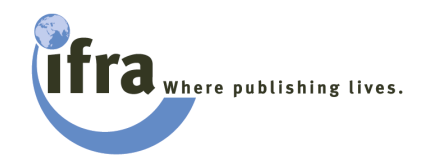

- **Vorschau anzeigen lassen über** Farb-Proof mit oder ohne Papierweiß-Simulation
- **•** Farbumfang-Warnung zur Überprüfung nichtdruckbarer Farben

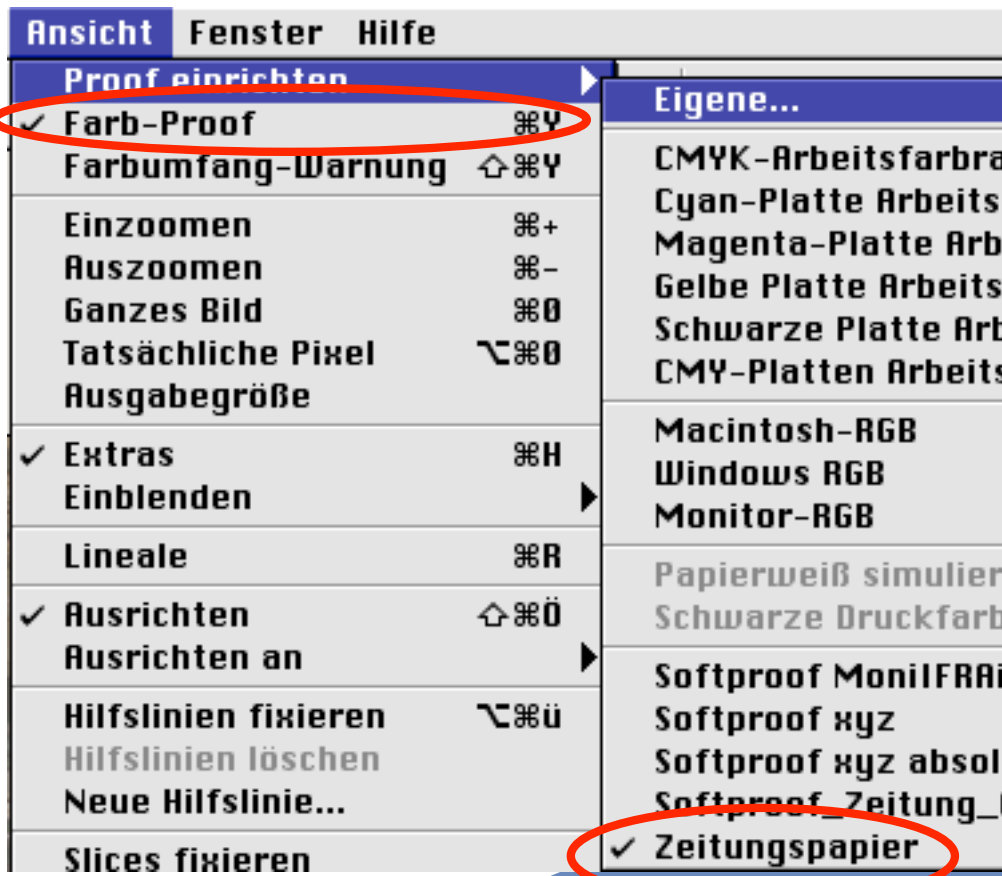

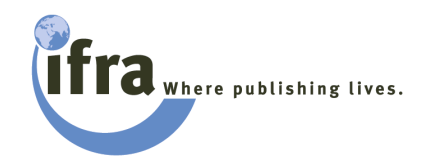

- l Tonwertkorrekturen Histogramm oder/und Gradationskurven
- **·** Lichtpunkt definieren - Spitzlichter 0%
	- Lichter 3-4% im gedruckten Bild

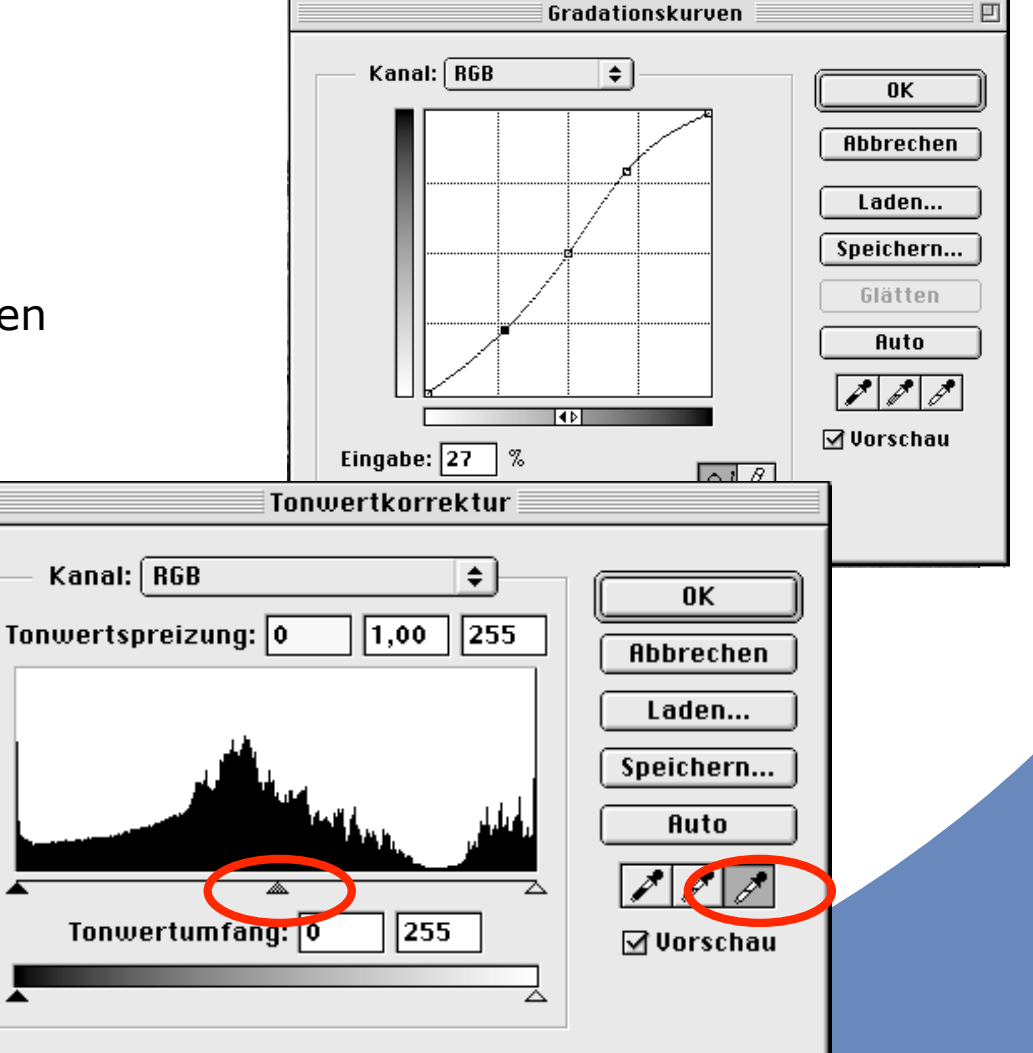

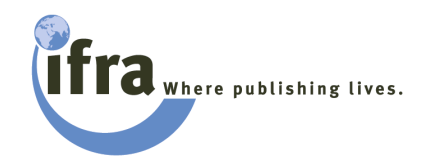

- **Farbkorrekturen** 
	- Farbstich beseitigen
	- Hauttöne kontrollieren/ anpassen
- **Sonst. Farbänderungen nach** Anwender-, Kundenwünschen

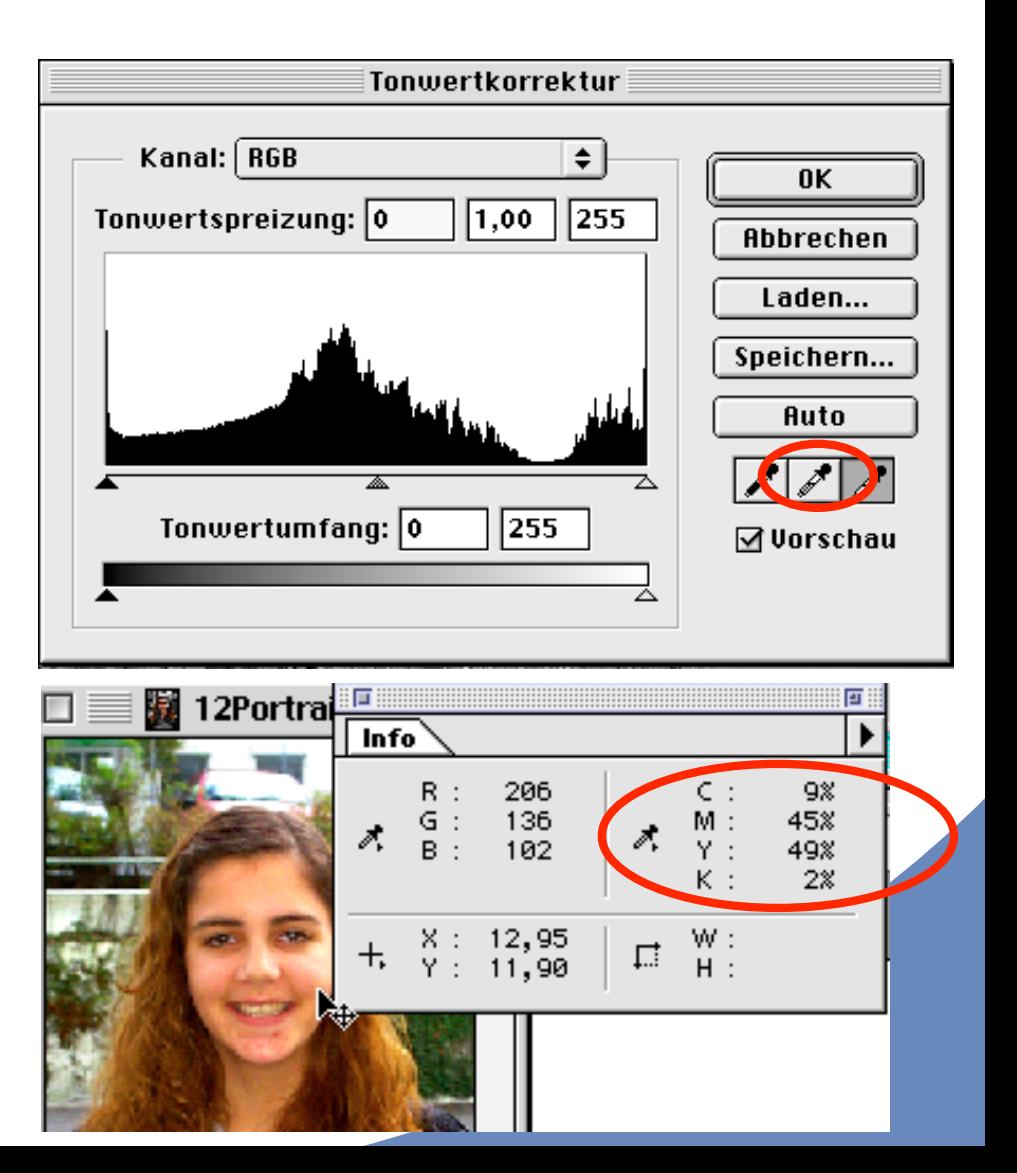

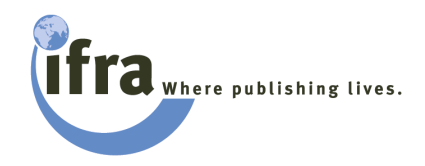

- l Flecken/Kratzer entfernen
	- gezielt mit Stempelwerkzeug
	- Reperatur-Pinsel (ab Version 7)
	- Ausbessern-Werkzeug (ab V.7)
	- flächige Bereiche mit Filtern
- Beurteilung in 100% (50%) Darstellung !

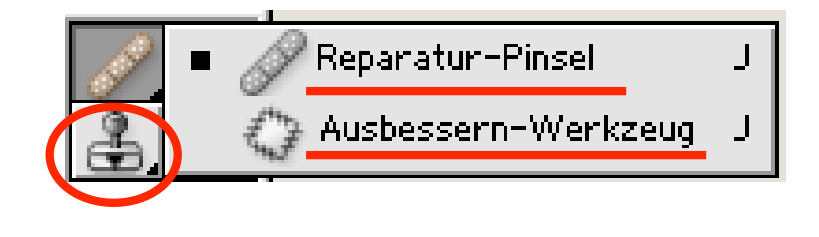

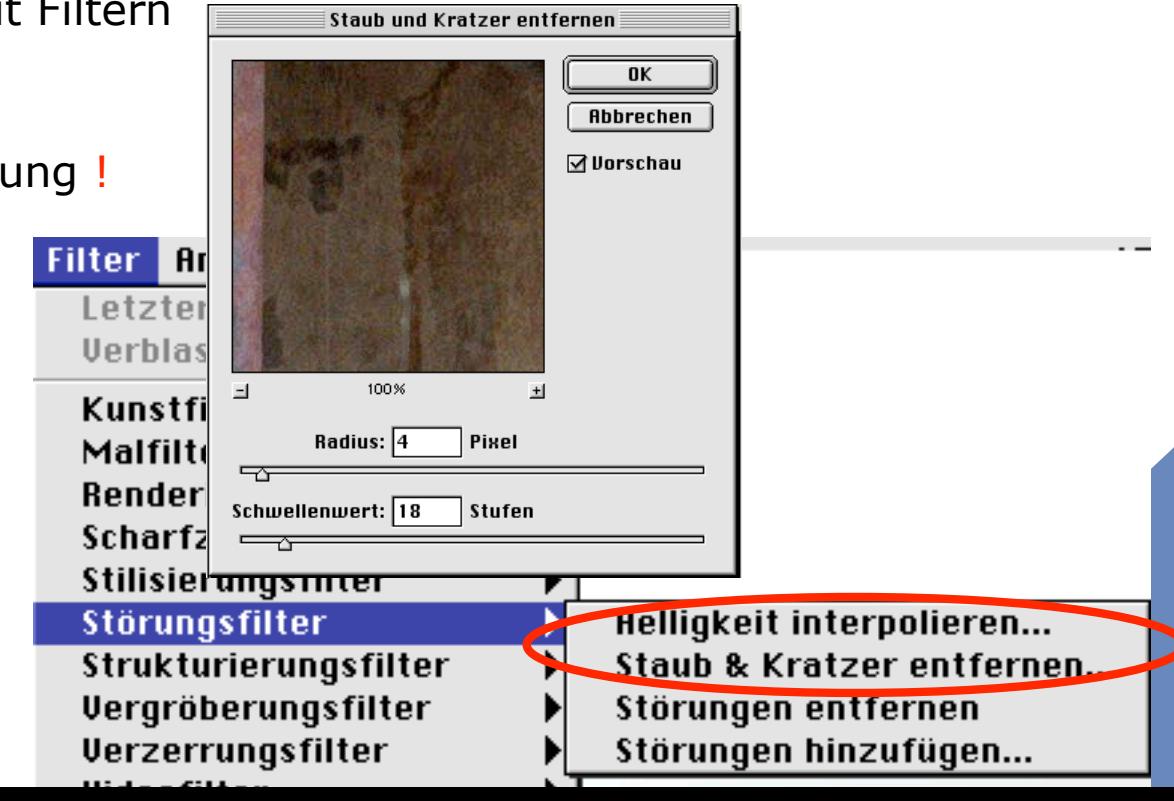

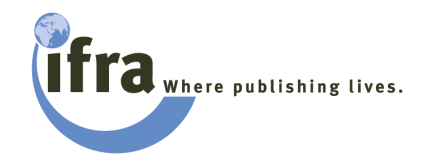

Scharfzeichnung mit Filter "Unscharf Maskierung"

> Stärke: (hoch) Radius: 1.0 Pixel Schwellenwert: (niedrig)

**Beurteilung in** 100% (50%) Darstellung !

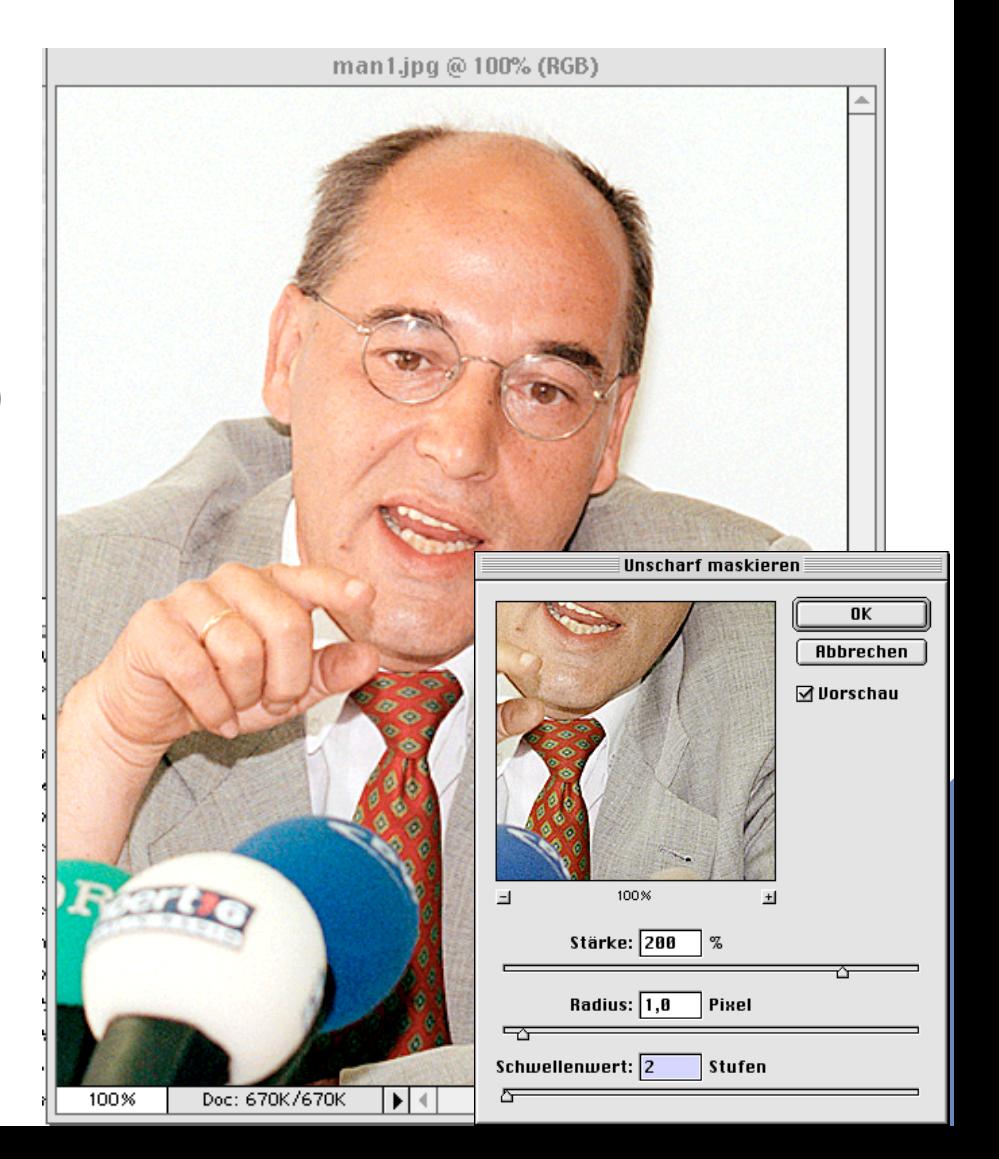

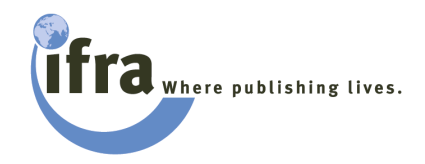

• Modus-Umwandlung in CMYK

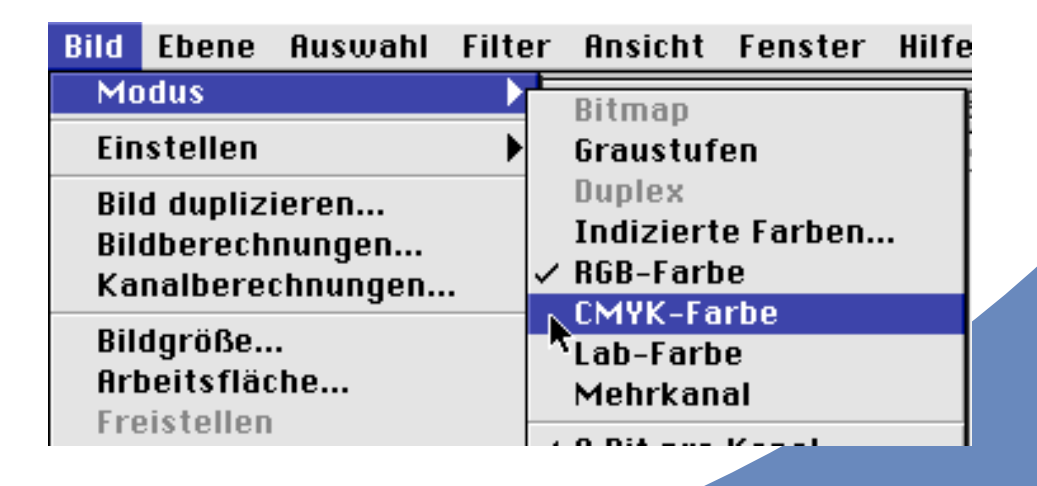

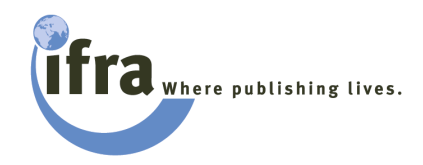

l speichern …

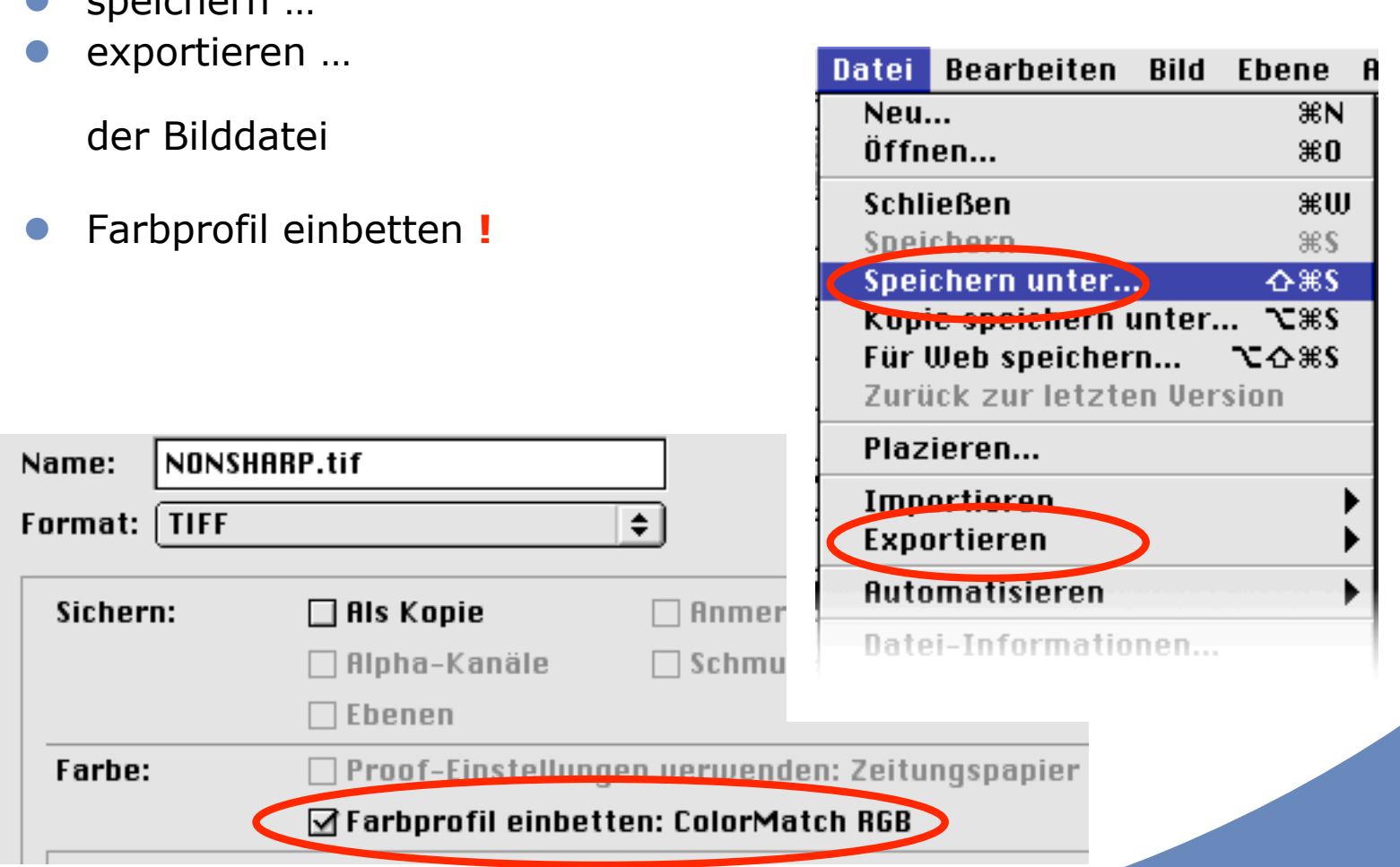